# **8" Tablet PC Android 5.0 System Quick Start Guide** NXA8QC116

# **Accessories** USB cable **AC/ DC Adaptor Features & Functionality Overview**

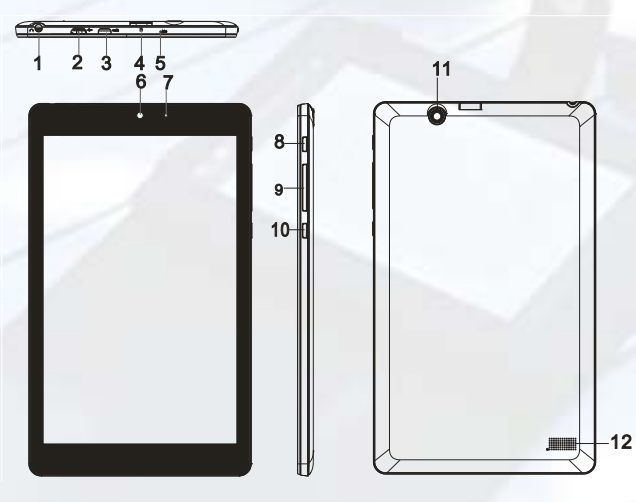

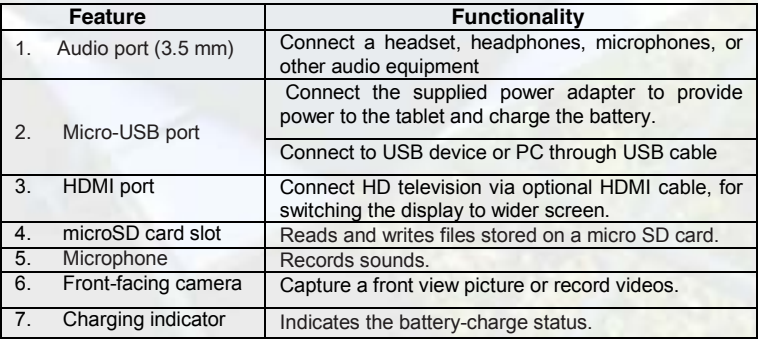

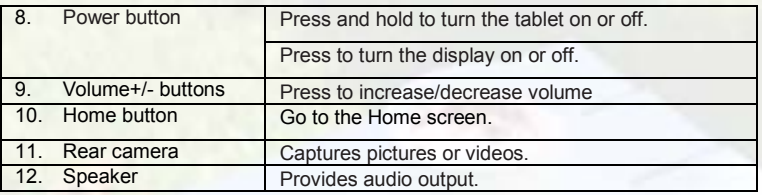

# **Getting Started**

### **Step 1 Charging the tablet**

The tablet has a built-in rechargeable battery. Charge the device when the battery level is low.

1. Connect the power cable into the power adapter.

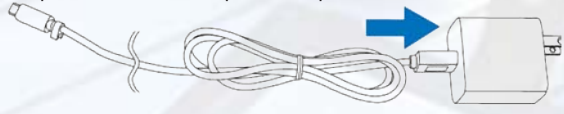

*2.* Connect the Micro-USB cable to the Micro-USB port on the tablet.

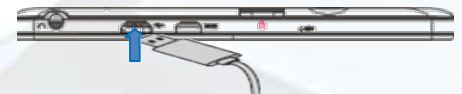

*3.* Connect the power adapter to an electrical outlet and charge the tablet until the battery is fully charged.

### Caution:

- 1.Charge the battery in an ambient temperature of 0 °C to 35 °C.
- 2.Use only the supplied power adapter to charge your tablet. Using unauthorized power adapters or Micro-USB cables may severely damage your tablet.

### *Note:*

- *1. The battery is not fully charged when you unpack your tablet.*
- 2. A fully discharged battery takes about 4 hours to fully charge.
- 3. When the battery is being charged, the LED indicator lights red, and when the battery has been fully charged, the LED indicator lights orange.

### **Step 2 Turning On/Off the Tablet**

To turn on the device, press and hold the **Power** button on the unit until you see the boot-up screen. It may take a few minutes to start up the system.

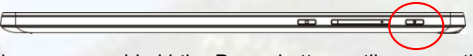

To turn off the device, press and hold the Power button until you see the option "Power Off", and then tap on "Power Off".

*Tip: The device may fall asleep with the screen display locked when there is no touch action for a while. You can briefly press the Power button to wake it up.*

### **Step 3 Inserting/ Removing a micro SD Card**

- 1. Pick up one micro SD card.
- 2. Align the micro SD card so that the pins are pointed toward the card slot.
- 3. Push the micro SD card into the card slot.
- 4. To remove the micro SD card, make sure the micro SD card is not working, and enter the Setting menu to select ' Unmounting removable storage' before removing from the slot.

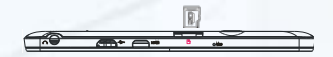

### **Step 4 Connecting to PC for transferring files**

- 1. Connect the device to a computer with the supplied USB cable.
- 2. Once connected, the tablet will be identified as a MTP device with a mobile phone icon. Open the phone icon and copy files to it just as you do on your hard drive.
- 3. Disconnect the USB cable to remove the device from the computer.

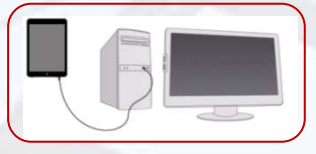

#### *Note:*

- *a. As you connect the tablet to the PC, you may need to install the Windows Media Player (the latest version) and the USB driver first.*
- *b. There is no audio prompt for USB connection.*
- *c. If the device is power-off while you connect it to PC, there will be no response of connection appearing on your PC. You have to turn it on or wake it up to continue.*

### **Step 5 Wi-Fi Setting**

- 1. Tap the Setting icon  $\ddot{\bullet}$  on the apps screen to open the settings menu.
- 2. Select "WIFI" and slide the toggle switch to "ON" to turn on WIFI.
- 3. Tap "Wi-Fi" to select a router, the device will scan automatically for available WiFi networks in your range and display them on a list.

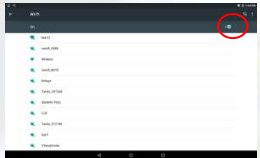

4. Choose a network from the list and then tap "Connect" to connect. Some network may be secured with password, so you will have to enter the password before connecting. If the connection is successful, the message 'Connected to…(WiFi Network Name)' will appear under the WIFI Setting.

# **Basic Operation**

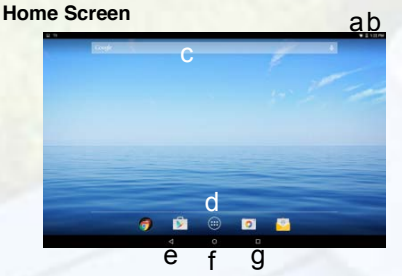

- a. Battery level
- b.Time
- c.Google Search bar
- d.Application tab
- e.Return button
- f. Home button
- g.Recent opened apps

#### **The Extended Home Screen**

The Home Screen consists five separate screens for positioning the shortcuts, widgets etc.. Slide your finger left or right on the screen to go to the extended screens.

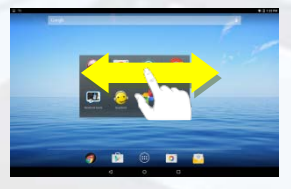

#### **Unlock the Screen**

The screen will be locked after the device is idle for a while. You need to unlock the screen by swiping your tap upwards.

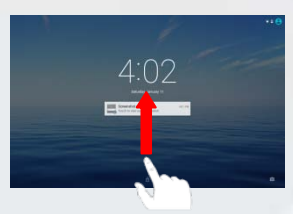

### **Customizing Home Screen Items**

• To add a Home Screen item (shortcut, widget etc.), you can tap the application icon to display all applications and widgets, then hold your tap on an item to place it on the home page.

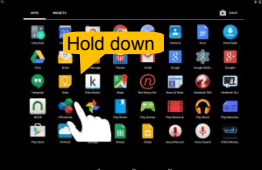

- To move a Home Screen item, hold your finger onto it to highlight it, then drag it to the desired location, and release it.
- To remove a Home Screen item, hold your finger onto it to highlight it, drag it to the recycle bin symbol "X" and then release your finger.

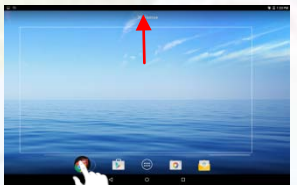

• To change the wallpaper, hold your tap on the Home screen until a menu appear. Tap on "Wallpaper" and then choose a picture as the desktop wallpaper.

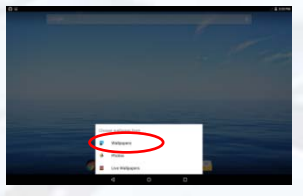

### **General Touch Actions**

- Tap  $\leq$  button to get back to previous screen page; tap  $\circ$  button to go to the Home screen; tap **b**utton to bring up the context menu options; and tap the **button to check the recently opened apps.**
- Click: Click briefly on an item to open a file, a link, an application or page.
- **Drag:** When watching a video or listening to music, you can drag the slider of the progress bar at any point of time elapsed from the file.

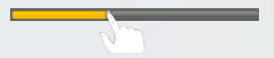

• Slide your finger: In the different browsers (File, Music, Video, Photo, etc.), you can keep your finger on the screen and slide up and down to scroll the file list

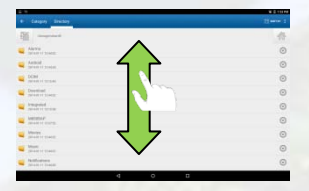

• Move your fingers closer/ wider: When viewing a photo or webpage, you put your fingers (at least two) on the screen, and move them closer to zoom out it, or open your fingers wider to zoom in it for better visual effect.

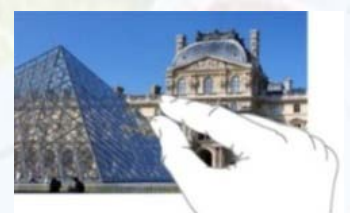

### **Safety Advisory**

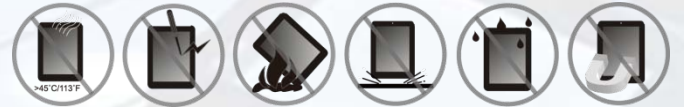

We strongly recommended that you observe the usage precautions laid out in this instruction. In no event will E Fun be liable for any direct, incidental, special or consequential damages to any person caused by E Fun's negligence, or for any lost profits, lost savings, loss of use, lost revenues or lost data arising from or relating to this device, even if E Fun has been advised of the possibility of such damages. In no event will E Fun's liability for damages to you or any other person ever exceed the amount paid by you for the device, regardless of the form of the claim. Some countries/states do not allow the limitations or exclusion of liability for incidental or consequential damages, so the above limitation or exclusion may not apply to you.

### *8" Tablette PC avec Android 5.0 Système* **Guide de démurrage rapide** NXA8QC116

# **Liste des accessoires**

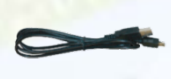

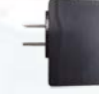

**Căble USB** Adaptateur AC/DC

# **Caractéristiques et fonctionnalités**

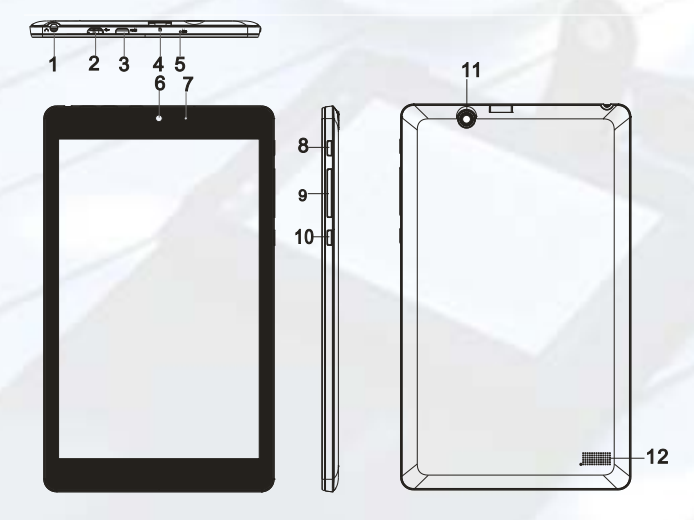

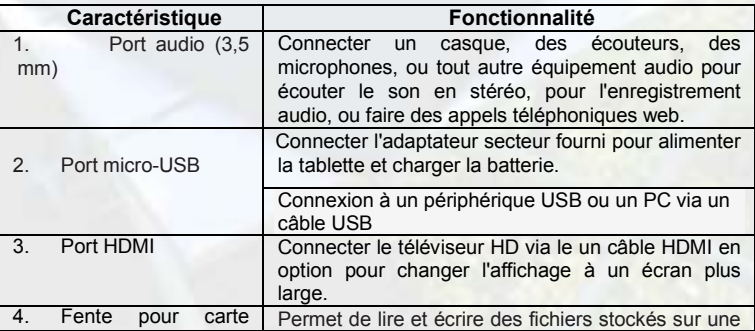

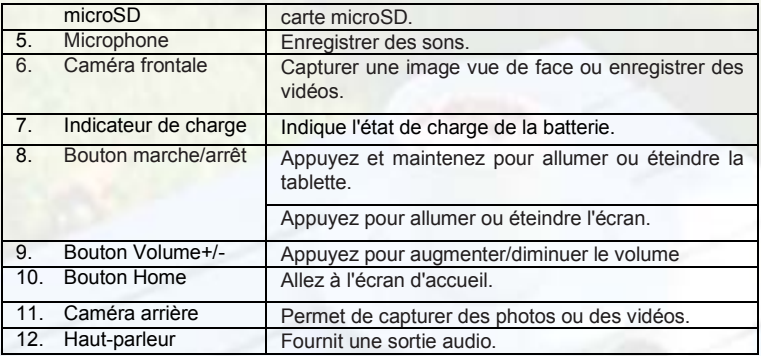

### **Commencer**

### **Etape 1 Recharger la tablette**

La tablette dispose d'une batterie rechargeable intégrée. Chargez l'appareil lorsque la batterie est faible.

1. Branchez le câble d'alimentation dans l'adaptateur secteur.

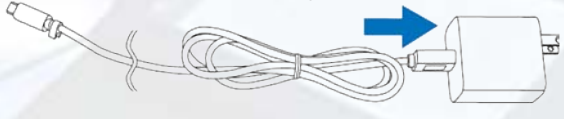

*2.* Branchez le câble micro-USB dans le port micro-USB de la tablette.

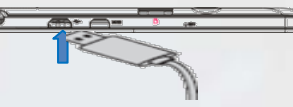

3. Branchez l'adaptateur secteur à une prise électrique et rechargez la tablette jusqu'à ce que la batterie soit complètement chargée.

### **Attention :**

- 1.Chargez la batterie à une température ambiante de 0 °C à 35 °C.
- 2.Utilisez uniquement l'adaptateur secteur fourni pour charger votre tablette. L'utilisation d'un adaptateur ou de câbles micro-USB non autorisés peut endommager sérieusement votre tablette.

### *Remarque :*

*1. La batterie n'est pas entièrement chargée lorsque vous déballez votre tablette.*

2. Il faut environ 4 heures pour charger complètement une batterie complètement déchargée.

3. Quand la batterie est en cours de chargement, le voyant s'allume en rouge, et quand la batterie a été complètement chargée, le voyant s'allume en orange.

### **Etape 2 Activation / Désactivation de la tablette**

Pour mettre l'appareil sous tension, appuyez et maintenez enfoncé la touche de mise en marche sur l'unité jusqu'à ce que vous aperceviez l'écran d'amorçage, puis relâchez. Il peut falloir quelques minutes pour démarrer le système, veuillez attendre avant de poursuivre.

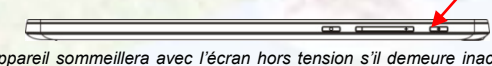

*Conseil : Cet appareil sommeillera avec l'écran hors tension s'il demeure inactif pendant quelques secondes. Vous pouvez appuyez brièvement sur le bouton « Power » pour mettre l'écran sous tension et le réveiller.*

Pour mettre l'appareil hors tension, appuyez et maintenez enfoncé la touche de mise ne marche jusqu'à ce que vous aperceviez l'option « Power Off » (mettre hors tension), tapez sur « Power Off ».

### **Etape 3 Insérer une carte microSD**

- 1. Choisissez une carte microSD.
- 2. Alignez la carte microSD de sorte que les broches soient pointées vers la fente de la carte.
- 3. Poussez la carte microSD dans la fente.
- 4. Pour retirer la carte micro SD, assurez-vous que la carte micro SD ne fonctionne pas, et entrer dans le menu de réglage pour sélectionner «stockage amovible Démontage» avant de retirer de la fente.

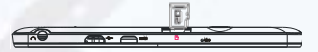

### **Etape 4 Connexion à un ordinateur pour transférer des fichiers**

Avant de lire ou de faire jouer des fichiers, vous devrez transférer des fichiers de contenu multimédia d'un ordinateur à l'appareil.

- 1. Branchez l'appareil à un ordinateur avec le câble USB fourni.
- 2. Une fois connecté, la tablette sera identifiée comme un dispositif MTP avec une icône de téléphone mobile. Ouvrez l'icône du téléphone et copier des fichiers comme vous le faites sur votre disque dur.
- 3. Débrancher le câble USB pour supprimer le périphérique de l'ordinateur.

#### *Remarque:*

- *1. Comme vous vous connectez la tablette à l'ordinateur, vous devez installer le Lecteur Windows Media 11 ou au-dessus (ou presque la dernière version) et le lecteur USB en premier.*
- 2. *<sup>b</sup>*. *Il n'ya pas de message audio pour la connexion USB*.
- *3.* Si l'appareil est hors tension lorsque vous le connectez à un PC, il n'y aura pas de réponse de connexion figurant sur votre PC. Vous devez l'activer ou le réveiller pour continuer.

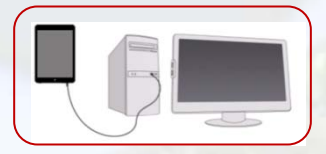

### **Etape 5 Réglage Wi-Fi**

- 1. Appuyez sur icône de réglage «  $\bullet$  » sur l'écran d'accueil.
- 2. Faites glisser le commutateur à bascule WIFI sur « Activation ».
- 3. Tapez sur le réseau auquel vous voulez vous connecter, saisissez les informations

requises pour le réseau (mot de passe), puis tapez sur « Connect » (connecter). Votre NextBook tentera alors d'établir une connexion à un point d'accès sans fil avec les paramètres que vous avez saisis. Si la connexion est réussie, le message « Connected to XXX » apparaîtra sous la configuration WIFI.

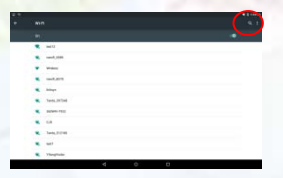

### **Fonctionnement de base**

### **Écran d'accueil**

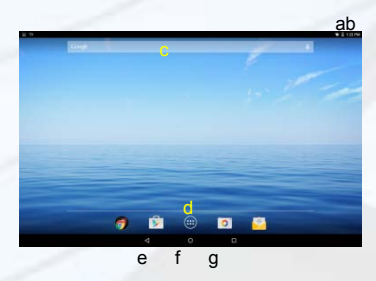

- a.Niveau de pile
- b.Heure
- c.Barre de recherche Google
- d.Application tab
- e.Retour
- f. Aller à l'écran d'accueil
- g.Applications récemment utilisées

### **Écran d'accueil étendu**

Faites glisser votre doigt horizontalement sur l'écran pour aller ay panneau de gauche ou de droite de l'écran d'accueil étendu.

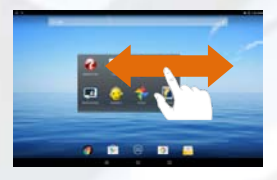

### **Déverrouiller l'écran**

L'écran sera verrouillé si l'appareil est inactif pendant quelques secondes. Vous pouvez déverrouiller l'écran en faisant glisser l'icône de verrouillage <sup>1</sup> vers la droite avant de continuer à utiliser l'appareil.

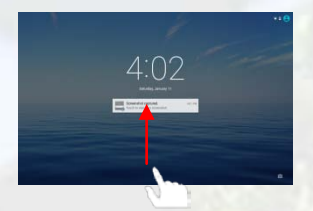

### **Ajouter un élément**

Pour ajouter un élément à l'écran d'accueil (raccourcis, widgets, dossiers

etc.), appuyez sur **in pour afficher les** applications puis maintenez l'élément enfonce et placez-le sur l'écran d'accueil.

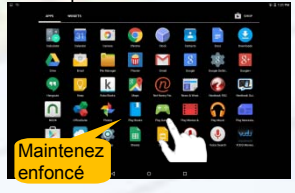

### **Changer fond d'écran**

 menu, puis choisissez une image. Maintenez enfoncé l'écran d'accueil jusqu'à ce qu'un menu apparaisse. Sélectionnez « Fonds d'écran » dans le

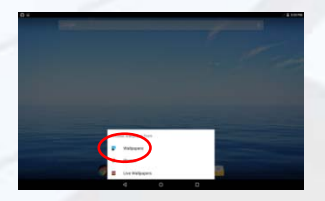

### **Actions tactiles générales**

#### **Déplacer / Supprimer un élément**

Maintenez votre doigt sur un élément jusqu'à ce qu'il soit en surbrillance, puis faites-le glisser vers la position désirée. Pour supprimer un élément, faites-le glisser sur « Supprimer ».

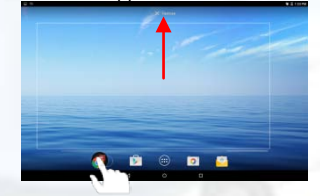

**Modification des paramètres système** Appuyez sur «Paramètres» sur l'écran d'accueil pour afficher tous les paramètres, puis modifiez le paramètre que vous souhaitez.

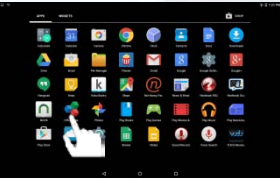

- Général : Tapez sur le bouton de retour < pour revenir à la page d'écran précédente; appuyez sur le bouton Home <sup>O</sup> pour aller à l'écran d'accueil; appuyez sur le bouton Menu **E** pour faire apparaître les options de menu contextuel; et appuyez sur le bouton Applications récentes  $\Box$  pour vérifier les applications ouvertes récemment.
- **Cliquer :** Cliquer brièvement sur un élément permet d'ouvrir un fichier, une lien, une application ou une page.
- Faire glisser : Lorsque vous regardez une vidéo ou écoutez de la musique, vous pouvez faire glisser le curseur de la barre de progression à n'importequel point de temps écoulé sur le fichier.

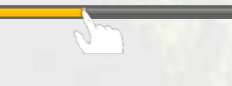

**Faire glisser le doigt :** Dans les différents navigateurs (Fichiers, Musique, Vidéo, Photo, etc), vous pouvez maintenir votre doigt sur l'écran, puis faire glisser de haut en bas pour faire défiler la liste des fichiers

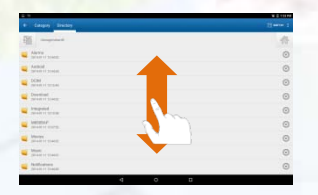

**Toucher avec le doigt :** Lorsque vous regardez une photo ou une page Web, vous mettez vos doigts (au moins deux) sur l'écran, etles rapprocher pour rétrécir, ou ouvrez vos doigts pour zoomer plus large pour un meilleur effet visuel.

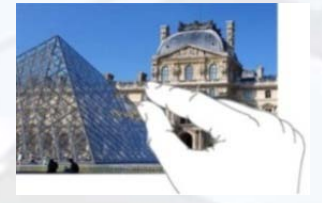

## **Conseils de sécurité**

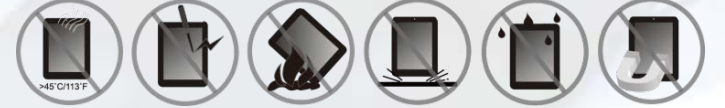

Nous conseillons fortement que vous observiez les mesures de précautions énoncées dans ce manuel. En aucun cas E Fun ne sera tenu responsable pour tout dommage indirect, accessoire, spécial ou consécutif subi par une personne suite à la négligence de E Fun ou pour toute perte de profits, d'économie, d'utilisation, de revenus ou de données provenant ou lié à cet appareil, même si E Fun a été avisé de la possibilité de tels dommages. En aucun cas E Fun ne sera tenu responsable des dommages encourus par vous ou toute autre personne excédant le montant payé par vous pour l'appareil, peu importe la forme de la réclamation. Certains pays/États ne permettent pas les limitations ou l'exclusion de la responsabilité pour des dommages accessoires ou consécutifs, alors la limitation ou l'exclusion ci-dessus peuvent ne pas s'appliquer à vous.